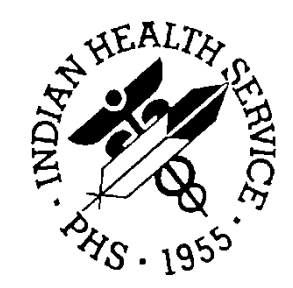

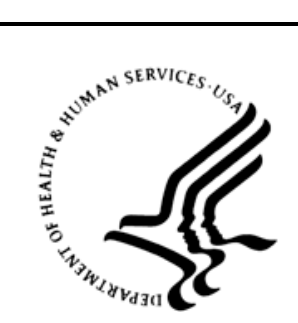

## RESOURCE AND PATIENT MANAGEMENT SYSTEM

# **Electronic Health Record**

# (EHR)

## **Patch 12 Guide**

Version 1.1 Patch 12 December 2013

Office of Information Technology (OIT) Division of Information Resource Management Albuquerque, New Mexico

## **Table of Contents**

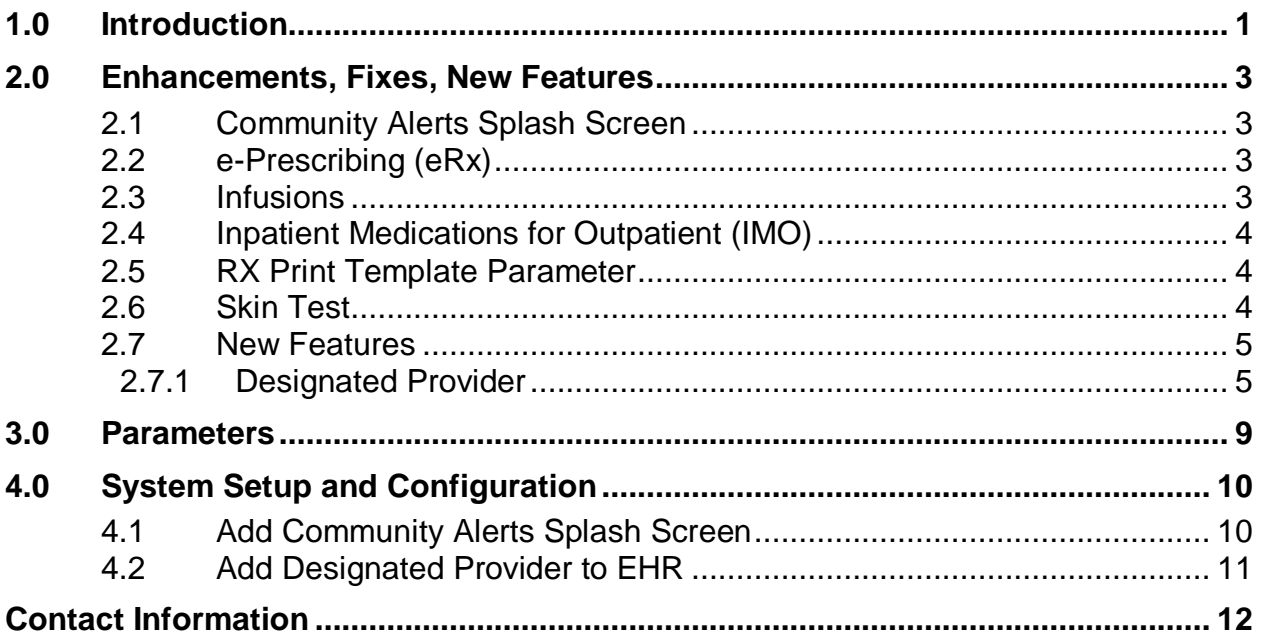

## **Table of Figures**

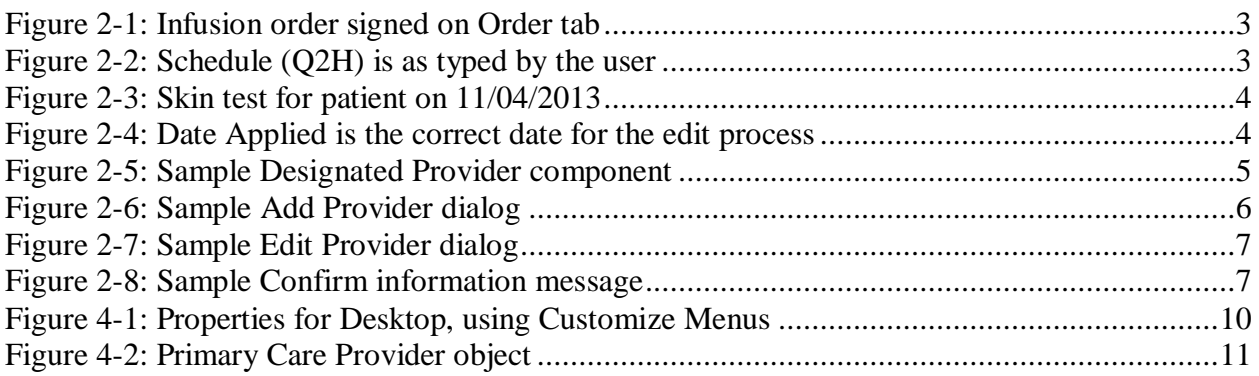

## **Preface**

This document provides an overview of RPMS-EHR 1.1 Patch 12 and assumes that the site has already completed the setup for RPMS-EHR 1.1 and has loaded patches up through Patch 11. Please read the installation notes and all accompanying documentation referring to RPMS-EHRv1.1 Patch 12.

This manual will highlight the changes that have occurred with the Patch 12 upgrade.

## <span id="page-4-0"></span>**1.0 Introduction**

This manual is designed to acquaint the Clinical Application Coordinators (CACs) with the changes that have been implemented in the EHR.

This document provides an overview of RPMS-EHR v1.1 Patch 12 and assumes that the site has already loaded and completed the setup for RPMS-EHR v1.1 through Patch 11. To prepare for installation, read the installation notes and all accompanying documentation referring to EHRv1.1 p12.

*This release contains changes for e-Prescribing Certification.*

*LIVE e-Prescribing sites should NOT install without scheduling an e-Prescribing update with the e-Prescribing team.*

PLEASE thoroughly review this manual, patch notes, and requirements.

- 1. Contents of Distribution
	- a. ehr\_0110.12.exe self-extracting zip file
	- b. ehr\_0110.12n installation notes
	- c. ehr\_0110.12k KIDS build
	- d. ehr\_0110.12o.pdf (this Notes file)
	- e. c0c\_0120.01k (WorldVista RXNorm DD Updates build
	- f. c0c\_0120.01n (WorldVista RXNorm notes file)
	- g. c0c\_0120data.01k (WorldVista RXNorm content)
- 2. This patch has several dependences
	- a. VA Kernel v8.0 patch 1017
	- b. VA FileMan v22.0 or later
	- c. Cache v5.0 or later
	- d. EHR\*1.1 patch 11
	- e. APSP v7.0 patch 1016
	- f. NET Framework v2, 3.5

**Please** also review the documentation for concurrent releases:

• EHRv1.1 Manuals

• e-Prescribing (BPER) Manuals

## <span id="page-6-0"></span>**2.0 Enhancements, Fixes, New Features**

The following provides general information about the enhancements, fixes and new features for EHRv1.1 Patch 12. Please see the following sections for detailed information, set up, and reference to supporting documentation.

## <span id="page-6-1"></span>2.1 Community Alerts Splash Screen

The Community Alerts splash screen now displays data identical to the splash screen in the iCare application. Additionally, the data will also sort identically. The default sort is by date/time, with the most recent occurrence first. The sort will include a "Public Health" category. The overall appearance of the component also now mirrors the iCare component.

## <span id="page-6-2"></span>2.2 e-Prescribing (eRx)

Changes for e-Prescribing can be found in the BPER e-Prescribing manuals. Users should review these manuals prior to installation. This release contains changes that were required to maintain e-Prescribing certification. Sites who have already gone LIVE with e-Prescribing should NOT install without scheduling an e-Prescribing update with the e-Prescribing team.

## <span id="page-6-3"></span>2.3 Infusions

When creating infusion orders with infusion times over 60 minutes, the order will no longer incorrectly stores as an infusion rate in ml/hr (e.g., the user enters "infuse over 70 minutes" while the order stores as "infuse at 70mL/hr).

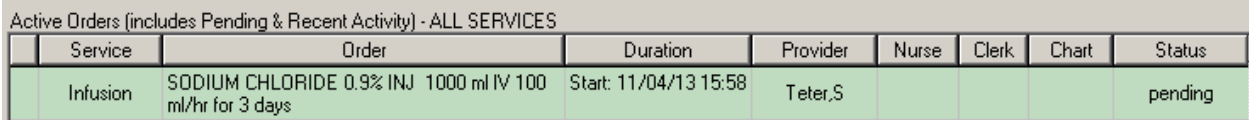

<span id="page-6-4"></span>Figure 2-1: Infusion order signed on Order tab

Previously, if the user typed a specific schedule in the Schedule field, it would revert to the first entry that began with that letter. The application will now save what the user typed in.

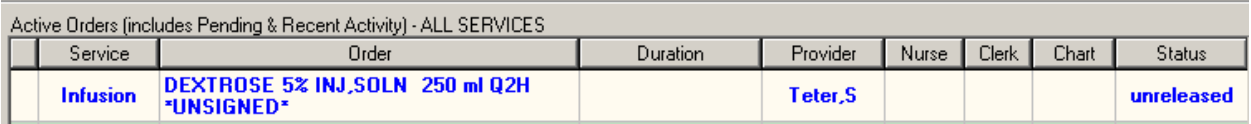

<span id="page-6-5"></span>Figure 2-2: Schedule (Q2H) is as typed by the user

## <span id="page-7-0"></span>2.4 Inpatient Medications for Outpatient (IMO)

If an infusion is ordered for the patient, and the order is signed, it will display on the Order tab under "Clinic Orders."

## <span id="page-7-1"></span>2.5 RX Print Template Parameter

When the BEHORX AUTO-RECEIPT parameter is turned on, the eRx receipt will be automatically queued to print. Likewise, if that parameter is turned OFF, the eRx receipt will not be automatically queued to print.

## <span id="page-7-2"></span>2.6 Skin Test

The visit date is correctly displaying on the skin test record. If that record is edited, the Date Applied is populated and will contain the correct date.

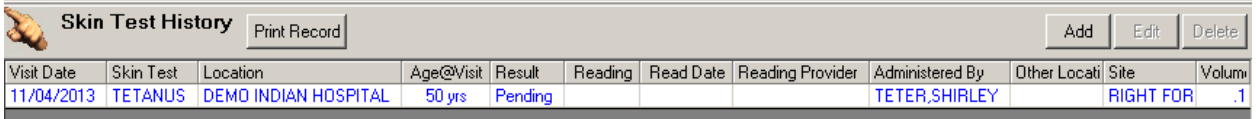

<span id="page-7-3"></span>Figure 2-3: Skin test for patient on 11/04/2013

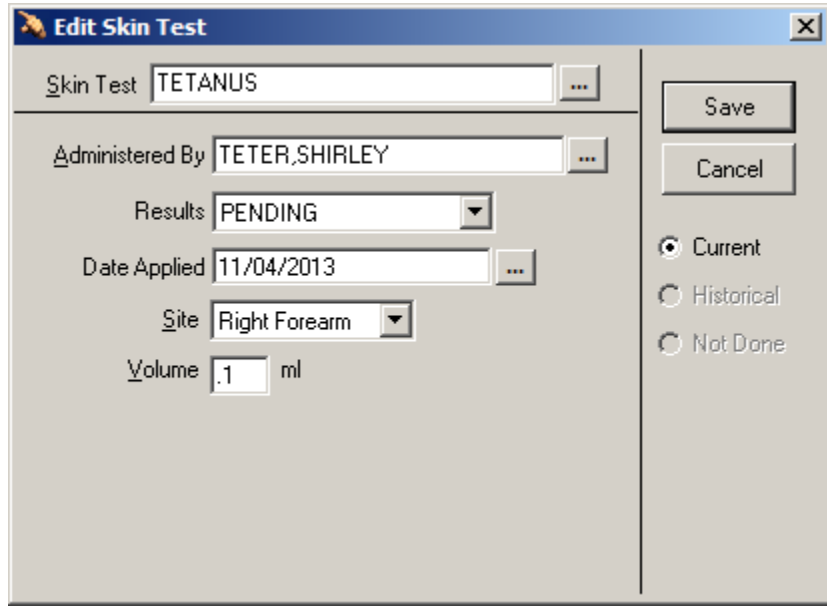

<span id="page-7-4"></span>Figure 2-4: Date Applied is the correct date for the edit process

### <span id="page-8-0"></span>2.7 New Features

#### <span id="page-8-1"></span>2.7.1 Designated Provider

The new Designated Provider component provides a means for adding, editing, and deleting designated providers through the GUI. The Designated Provider component operates like the Primary Care Provider function in RPMS. This component is not the same as the provider selection in the header bar and is not intended as a replacement for the provider header bar component.

| Category                    | Provider                | Date<br>Updated |
|-----------------------------|-------------------------|-----------------|
| DESIGNATED PRIMARY PROVIDER | CRITTENDEN, RODNE)<br>κ | 11/20/2006      |
| WOMEN'S HEALTH CASE MANAGER | THOMAS, TERRY A         | 11/20/2006      |

<span id="page-8-2"></span>Figure 2-5: Sample Designated Provider component

When there is no patient selected, the controls on the Designated Providers component will be inactive.

- The Add control becomes active after selecting a patient.
- The Edit and Delete controls become active after selecting a Designated Provider record.

The Clinical Application Coordinator (CAC) determines where the component is placed in the EHR GUI.

**Tip**: The primary care component can be added to the coversheet for easy access.

#### **2.7.1.1 Adding New Designated Provider**

#### **Set up for Add**

Use the Add function to add a designated provider in a particular category for the current patient.

#### **Action to Take**

Click Add in the Designated Provider component (or select the "Add" option on the context menu) to display the Add Provider dialog.

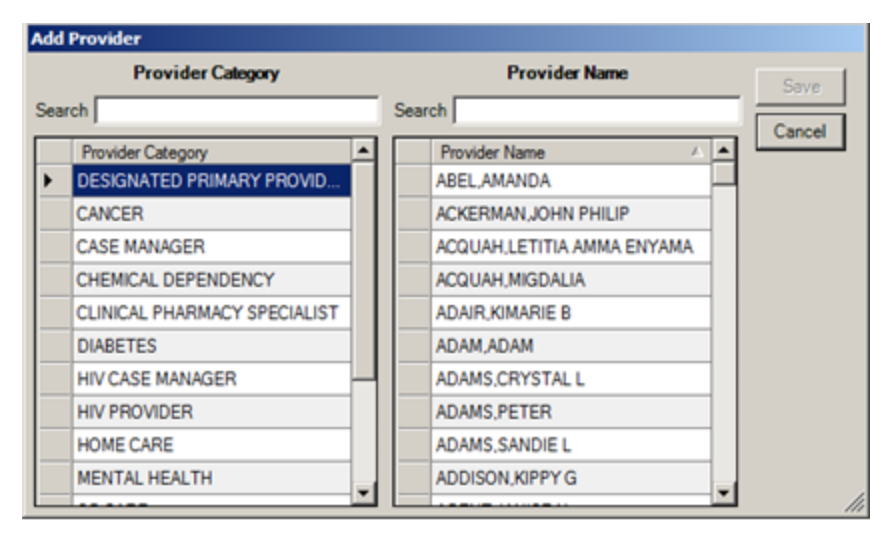

<span id="page-9-0"></span>Figure 2-6: Sample Add Provider dialog

Scroll the Provider Category list by either using the scroll bar or by typing a few characters in the Search window to have the application scroll the list to the first category starting with the designated characters. Highlight the category to be used.

Scroll the Provider Name list by either using the scroll bar or by typing a few characters of the provider's last name in the Search window to have the application scroll the list to the first name starting with the designated characters. Highlight the provider name to be used.

After both fields are complete, click Save (otherwise, click Cancel). After clicking Save, the application updates the Designated Provider component with the "new" designated provider category and name as well as the date of the update. The header bar component will not update with the new provider information until the next time a user chooses the record.

#### **2.7.1.2 Editing Existing Designated Provider**

#### **Set up for Edit**

Highlight a designated provider record to edit for the current patient. The Edit action changes the provider name for that particular category.

#### **Action to Take**

Click Edit in the Designated Provider component (or select the "Edit" option on the context menu). The Edit Provider dialog displays, with the selected provider name in the Search field.

| <b>Edit Provider</b>          |        |  |  |  |
|-------------------------------|--------|--|--|--|
| <b>DIABETES</b>               | Save   |  |  |  |
| Search DAWES CHARLOTTE KATIE  | Cancel |  |  |  |
| <b>Provider Name</b>          |        |  |  |  |
| DAILY.LARRY R                 |        |  |  |  |
| DANIEL JANICE M               |        |  |  |  |
| DANIEL PHYLLIS                |        |  |  |  |
| DAUGHERTY, BRUCE N            |        |  |  |  |
| <b>DAVIES RAY</b>             |        |  |  |  |
| <b>DAVIS CHARLES N</b>        |        |  |  |  |
| DAVIS.ELIZABETH               |        |  |  |  |
| <b>DAVIS LESLIE</b>           |        |  |  |  |
| DAVIS.T                       |        |  |  |  |
| DAVIS, TRULA                  |        |  |  |  |
| <b>DAWES, CHARLOTTE KATIE</b> |        |  |  |  |
| <b>DEASON.LORI</b>            | h.     |  |  |  |

<span id="page-10-0"></span>Figure 2-7: Sample Edit Provider dialog

User can select a provider by using the scroll bar on the right hand side or by typing a few characters of the provider's last name in the Search window to select the preferred provider. Highlight the provider name to be used.

When the Edit Provider dialog is complete, click Save (otherwise, click Cancel). After clicking Save, the Provider Name is changed on the Designated Provider component.

#### **2.7.1.3 Deleting Existing Designated Provider**

#### **Set up for Delete**

Highlight a designated provider record for the current patient to delete.

#### **Action to Take**

Click the Delete button in the Designated Provider component (or select the "Delete" option on the context menu) to display the "Confirm" information message.

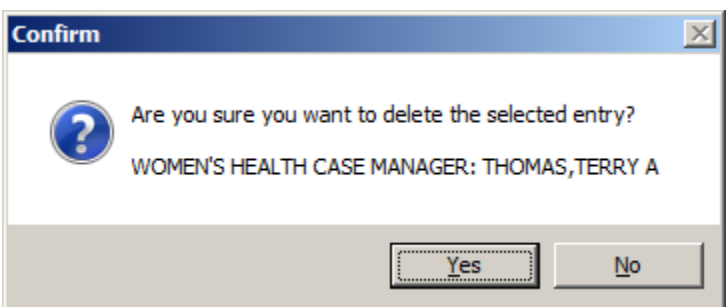

<span id="page-10-1"></span>Figure 2-8: Sample Confirm information message

Click Yes to have the selected designated provider record deleted from the Designated Provider component. (Otherwise, click No.)

## <span id="page-12-0"></span>**3.0 Parameters**

Please review the e-Prescribing manuals for new parameters.

## <span id="page-13-0"></span>**4.0 System Setup and Configuration**

### <span id="page-13-1"></span>4.1 Add Community Alerts Splash Screen

If the Community Alerts Splash screen has not been set up, use the following guidelines. This component will update automatically if it was already present in the GUI layout.

In Design Mode in the EHR GUI, select Layout manager and the Properties for the desktop dialog will display.

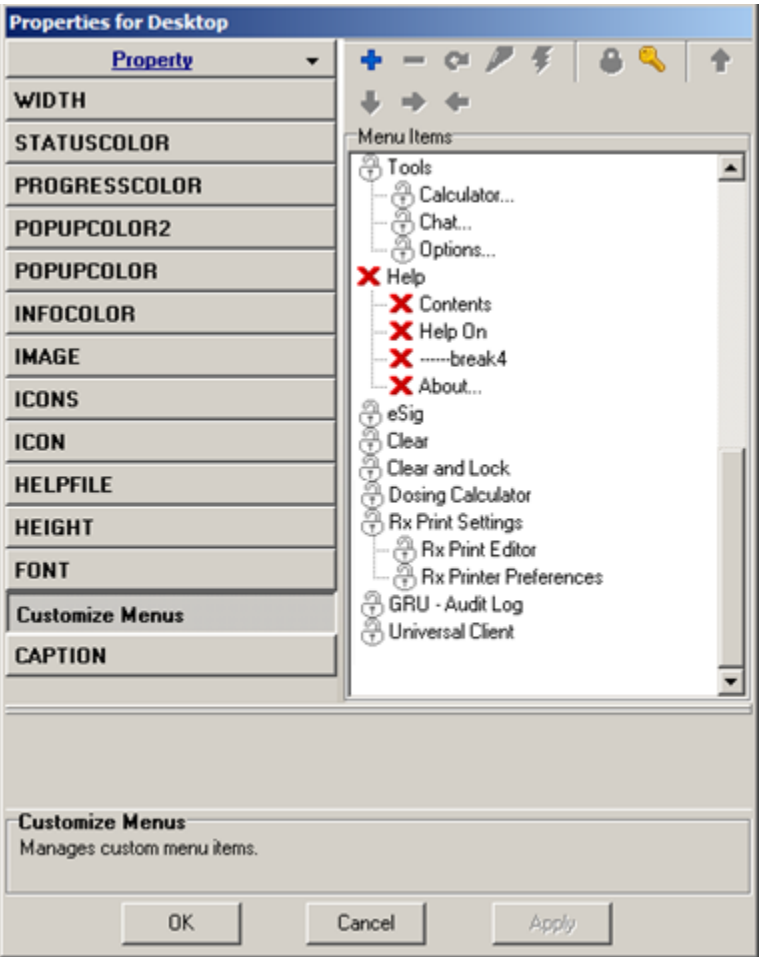

<span id="page-13-2"></span>Figure 4-1: Properties for Desktop, using Customize Menus

If the Community Alerts Splash Screen is not present, Click the + button and add.

Enter the name "Community Alerts' for the new item. Select the Community Alerts and then click the "lightning bolt" icon to set the action for the button. On the dialog, copy or paste the following in the field: \$(BEHCommunityInfo.CommunityInfo.DispalyAlert)

## <span id="page-14-0"></span>4.2 Add Designated Provider to EHR

To add the Designated Provider to the EHR, add the "Primary Care Provider" object in Design Mode to the desired location.

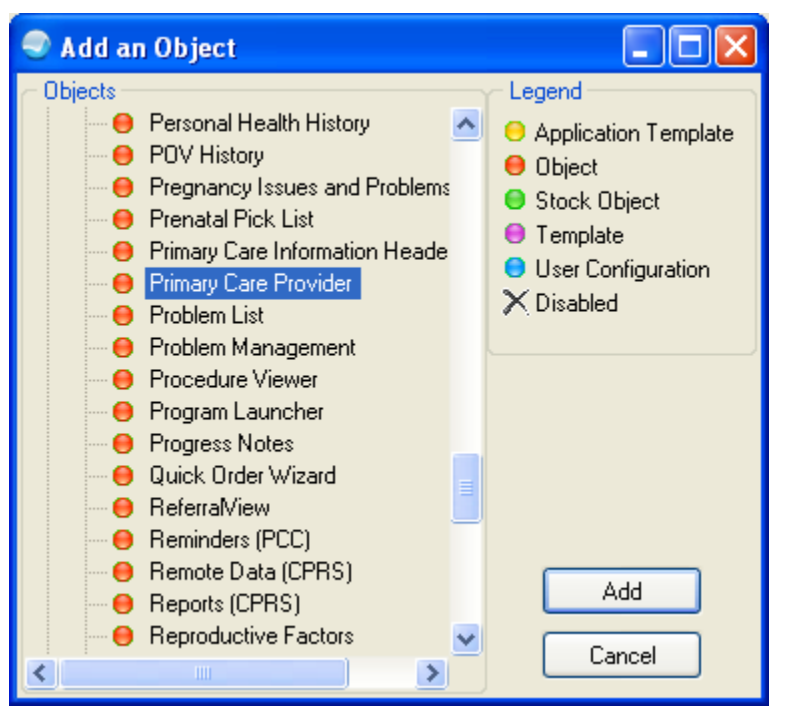

<span id="page-14-1"></span>Figure 4-2: Primary Care Provider object

**Tip**: There are no security keys or parameters associated with the Primary Care Provider Component. If a site wants the user to have access to the component, then provide them with a template with the component loaded. If the site does not want the user to have access to the component then provide the user with a template that does not have the component.

The CAC determines where the new object will be placed in the GUI however this component should not be placed in the header bar area. It is recommended that the component be placed on the cover sheet or review tab.

## <span id="page-15-0"></span>**Contact Information**

If you have any questions or comments regarding this distribution, please contact the OIT Help Desk (IHS).

**Phone:** (505) 248-4371 or (888) 830-7280 (toll free)

**Fax:** (505) 248-4363

**Web:** <http://www.ihs.gov/GeneralWeb/HelpCenter/Helpdesk/index.cfm>

**Email:** [support@ihs.gov](mailto:support@ihs.gov)